# **FAQ - Appuntamenti**

# Qual è la differenza tra area pubblica e area privata?

Se è attiva l'area pubblica di SBK Appuntamenti, la home di frontoffice è una url pubblica, che non richiede alcun tipo di login ed è accessibile da qualsiasi browser. Da qui, sarà possibile:

- visionare le disponibilità degli uffici definiti da backoffice come "accessibili in area pubblica"
- prenotare un appuntamento inserendo i propri dati in una form (senza fare login); oppure prenotare con login, per cui si sarà rimandati alla pagina di login e poi alla conferma appuntamento
- recuperare una prenotazione fatta senza login, tramite email e codice prenotazione
- accedere all'area riservata per visionare anche i calendari eventualmente non accessibili in area pubblica

Maggiori dettagli disponibili alla pagina: [Utente non autenticato](https://wiki.u-gov.it/confluence/display/ESSE3/Utente+non+autenticato)

Se non è attiva l'area pubblica di SBK Appuntamenti, la home di frontoffice è riservata a chi si autentica. Solo superando la login, si potranno visionare tutti i calendari visibili all'utente ed inserire una prenotazione. Le prenotazioni sono gestibili dalla sezione "Le mie prenotazioni".

# Quali sono i ruoli di backoffice per gli appuntamenti?

Ci sono tre ruoli del backoffice dedicati agli Appuntamenti.

- [Manager di calendari](#page-0-0)
- [Operatori di sportello](#page-0-1)
- [Amministratori di tutti i calendari](#page-1-0)

#### <span id="page-0-0"></span>**Manager di calendari**

#### Gli utenti **gestori o "Manager di calendari" sono coloro che hanno responsabilità di creazione, pianificazione e gestione di uno o più uffici.**

Hanno operatività e visualizzazione limitata ai calendari che essi stessi creano, a quelli su cui altri manager o amministratori gli hanno conferito i permessi, e ai calendari definiti come "accessibili a tutti gli operatori".

Possono:

- Definire i calendari e gli sportelli di un ufficio su cui ha i permessi
- Definire le regole di visibilità di un ufficio su cui ha i permessi (es. ufficio visibile solo ad alcuni Corsi di Studio; ufficio visibile solo agli immatricolati...)
- Definire gli orari d'apertura (anche in serie), interagendo direttamente con il planner settimanale (estendendo, spostando i turni di lavoro con funzionalità drag&drop)
- Definire la durata degli appuntamenti e la modalità di svolgimento degli appuntamenti (online o in presenza). Turni di lavoro online e in presenza possono coesistere in contemporanea
- Concedere i permessi ai colleghi sui calendari su cui hanno operatività
- Il manager di calendari non può accedere alle configurazioni di Chiusure e Blacklist, riservate agli amministratori.

I manager di calendari NON possono accedere alle configurazioni di Aree e Blacklist, riservate agli amministratori.

Possono accedere alle configurazioni delle Chiusure, solo relativamente calendari su cui hanno competenza.

Su richiesta ticket si può impedire ai manager di creare calendari.

## <span id="page-0-1"></span>**Operatori di sportello**

Gli utenti "Operatori di sportello" sono coloro che **gestiscono gli appuntamenti** quotidianamente le prenotazioni **allo sportello** ma **NON hanno responsabilità di pianificazione e gestione dell'ufficio**. Non hanno potere di modifica sulle impostazioni generali del calendario dell'ufficio.

Hanno operatività e visibilità limitata ai calendari definiti come "accessibili a tutti gli operatori" e ai calendari su cui sono stati aggiunti come autorizzati da un amministratore o da un manager.

Possono:

- Visualizzare il proprio planner settimanale di riepilogo degli appuntamenti, con gli impegni da svolgere/svolti
- Cambiare lo stato degli appuntamenti (da svolgere/svolto/utente assente)
- Inviare comunicazioni ad hoc allo studente
- Raggiungere le riunioni online
- Ricevere una notifica di riepilogo delle prenotazioni in essere per il giorno dopo sullo sportello in cui si lavora

Avere accesso alle funzioni sopracitate solamente per i calendari pubblici o per quelli a cui è stato esplicitamente autorizzato (da gestore o amministratore in Calendario>Impostazioni>Visualizzazione al backoffice)

Nello specifico, l'operatore, cliccando sulle prenotazioni presenti sul calendario, potrà visualizzare il dettaglio della prenotazione stessa tramite dialog box. In particolare, la dialog permette di avere una sintesi dei dati del prenotante (codice fiscale, matricola, cellulare, email, email d'ateneo, corso di studi, tipo corso di studi), la possibilità di inserire/modificare il motivo del prenotante (se la funzione è stata abilitata dalle impostazione del calendario), inviare un messaggio che viene fatto recapitare tramite email e cambiare lo stato della prenotazione.

Le funzioni accessibili sono: Calendario appuntamenti (**senza icona "matita"**).

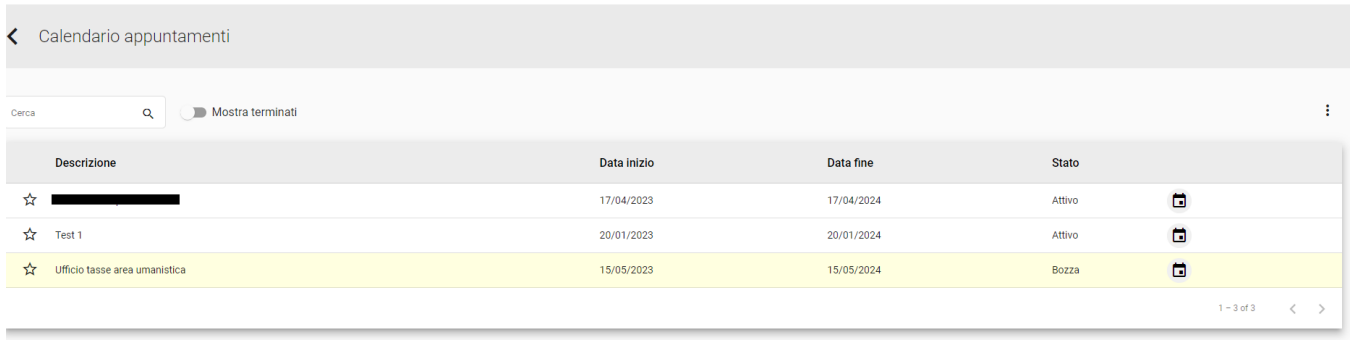

Non c'è l'icona della "matita"

### <span id="page-1-0"></span>**Amministratori di tutti i calendari**

Gli utenti con **permessi da amministratore** hanno visibilità e operatività completa su **tutti i calendari**: possono creare nuovi calendari, creare/modificare gli orari di apertura e le impostazioni generali di tutti i calendari. Hanno inoltre accesso alla configurazione delle Chiusure e della Blacklist.

Vedranno un'**icona a forma di matita** accanto ai calendari in modo da poterli modificare in qualsiasi momento.

Possono inoltre scegliere la modalità di visualizzazione al backoffice di un certo calendario: all'interno delle impostazioni di un calendario, cioè, hanno potere di concedere l'operatività sugli appuntamenti di un certo calendario a tutti o solo ad alcuni dei colleghi Esse3 con permessi minori.

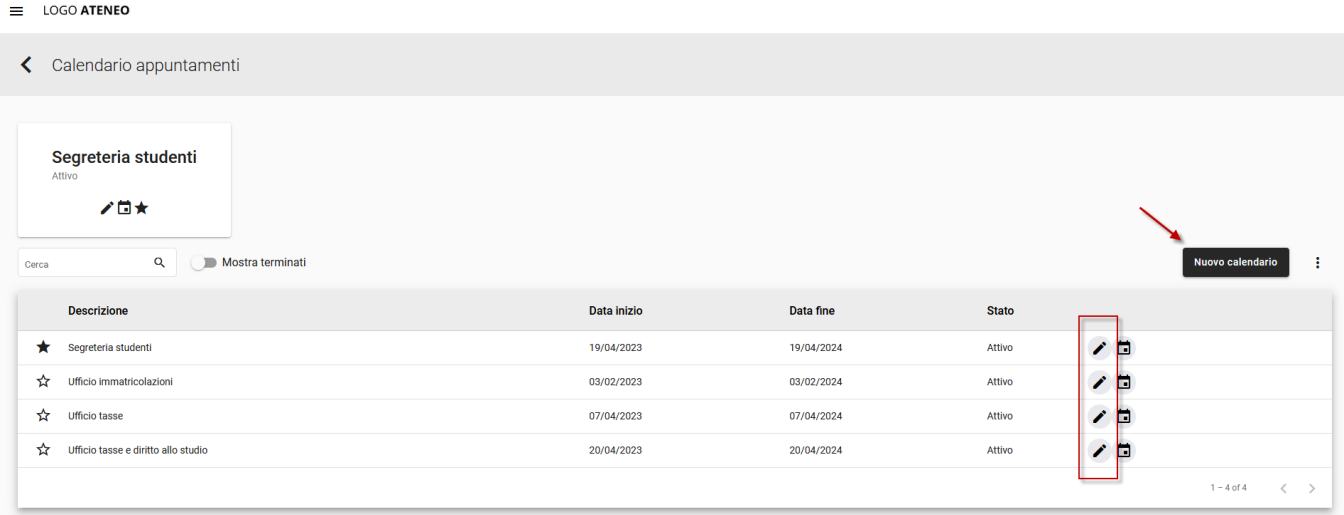

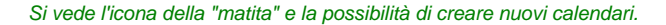

- Definire i calendari e gli sportelli di tutti gli uffici
- Definire le regole di visibilità di tutti gli uffici (es. ufficio visibile solo ad alcuni Corsi di Studio; ufficio visibile solo agli immatricolati...)
- Definire gli orari d'apertura degli uffici (anche in serie), interagendo direttamente con il planner settimanale (estendendo, spostando i turni di lavoro con funzionalità drag&drop)
- Definire la durata degli appuntamenti e la modalità di svolgimento degli appuntamenti (online o in presenza). Turni di lavoro online e in presenza possono coesistere in contemporanea
- Definire le chiusure d'Ateneo (trasversali a tutti gli uffici o solo ad alcuni)
- Scegliere se utilizzare lo strumento "Blacklist" e parametrizzarlo a proprio piacimento (dopo un certo numero di segnalazioni di "assenza" agli appuntamenti da parte dell'operatore, un utente sarà bloccato e non potrà inserire prenotazioni per un certo periodo di giorni. È sempre possibile bloccare/sbloccare manualmente l'utente)
- Assegnare i ruoli ai colleghi

L'assegnazione dei ruoli ai colleghi avviene:

- tramite la maschera [Autorizzazione utenti](https://wiki.u-gov.it/confluence/display/ESSE3/Autorizzazione+utenti) se l'Ateneo sceglie l'autenticazione al Backoffice in SSO
- tramite i permessi in Gruppi/Funzioni/Utenti in Esse3 se l'ateneo sceglie l'autenticazione "locale" al Backoffice (pdf in [Formazione/Avvio del](https://wiki.u-gov.it/confluence/pages/viewpage.action?pageId=392435593#Formazione/Avviodelsistema-PermessidegliutentiBackoffice)  [sistema#PermessidegliutentiBackoffice](https://wiki.u-gov.it/confluence/pages/viewpage.action?pageId=392435593#Formazione/Avviodelsistema-PermessidegliutentiBackoffice))

# Perché non riesco ad aggiungere un collega tra gli utenti autorizzati di un calendario?

Questa impostazione si configura dal box "Visualizzazione al backoffice" sul calendario:

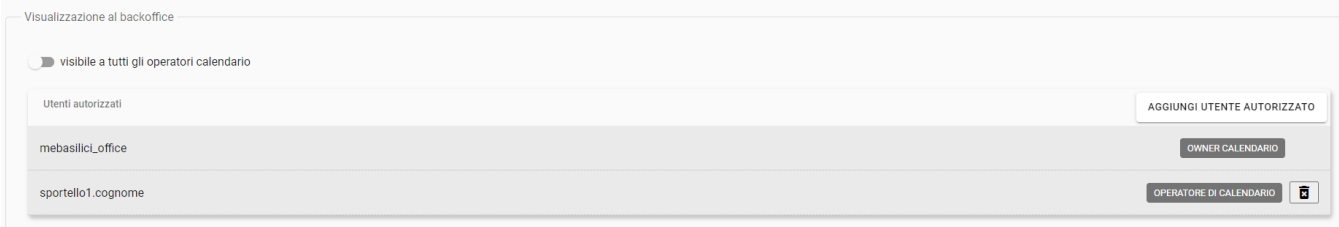

Calendario>Impostazioni>Blocco "Visualizzazione al backoffice".

Se l'ateneo si autentica al backoffice con credenziali ESSE3, il servizio ESSE3 potrebbe essere momentaneamente sospeso (es. se è in corso un aggiornamento). In questo caso SBK recupera solamente gli utenti che hanno già fatto accesso a SBK; altrimenti effettua normalmente anche una ricerca in ESSE3.

In alternativa, l'utente potrebbe essere il creatore del calendario, e dunque è implicitamente autorizzato. L'utente creatore (o "owner") del calendario è sempre abilitato a vedere il calendario e potrà utilizzarlo secondo il proprio ruolo. Viene data evidenza di questo recuperandolo sempre nell'elenco degli utenti autorizzati e segnalato come "owner calendario". Essendo già in questo elenco, non comparirà nella lista dei risultati della ricerca da pulsante "aggiungi utente autorizzato".

Un altro caso è quello in cui l'Ateneo ha affrontato recentemente il passaggio di autenticazione al backoffice SBK da Esse3 a SSO, e sul calendario è presente come utente autorizzato l'utente di Esse3 ma non quello SSO (che ha le credenziali IDP di Ateneo). In questo caso basta che un amministratore aggiunga l'utente corretto alla visualizzazione del calendario.

In Home>Reportistica è disponibile un report excel utile per monitorare la situazione della visualizzazione dei vari calendari ai colleghi, che mostra i ruoli e gli utenti abilitati su ogni calendario presente a sistema.

# Chi può prendere un appuntamento con un ufficio?

Dipende se l'Ateneo ha attivato la possibilità di aprire alcuni calendari alla prenotazione da parte del pubblico SENZA AUTENTICAZIONE (area pubblica).

Ogni utente manager o amministratore del calendario può scegliere se aprire il calendario di un ufficio in base alle proprie esigenze.

Se è abilitata l'area pubblica, l'Ateneo potrà scegliere se aprire il calendario:

- Area pubblica e area privata, a tutti
- Solo area privata, a tutti (coloro che accedono)
- Area pubblica e privata, a chi conosce il link
- Solo area privata, a chi conosce il link
- Solo area privata, a chi rispetta la regola di visibilità
- Solo area privata, a chi conosce il link e rispetta la regola di visibilità

Se non è abilitata l'area pubblica, l'Ateneo avrà solo le opzioni di area privata.

La regola di visibilità si scrive in linguaggio para-sql e dà grande libertà all'Ateneo di scegliere chi potrà inserire prenotazioni su quel calendario.

Sono disponibili vari campi da poter usare. Di seguito riportiamo una una lista dei campi al momento presenti, ma è possibile aggiungerne di nuovi su richiesta. La lista è accessibile cliccando sul tasto della Regola di visibilità in Impostazioni calendario.

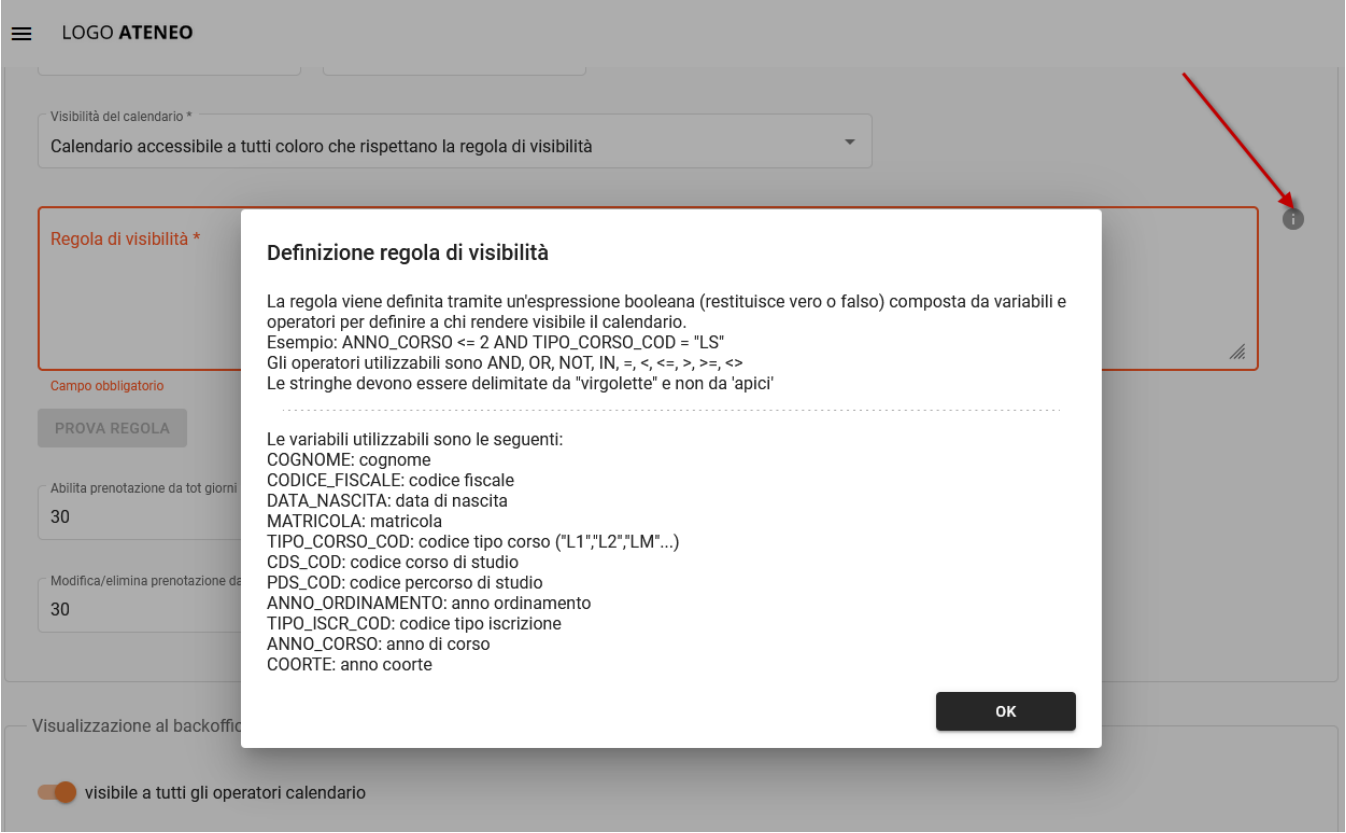

Lista dei campi disponibili per l'utilizzo nella Regola di visibilità. La lista è accessibile da tasto (i). È possibile richiedere che venga ampliata tramite ticket al team di sviluppo.

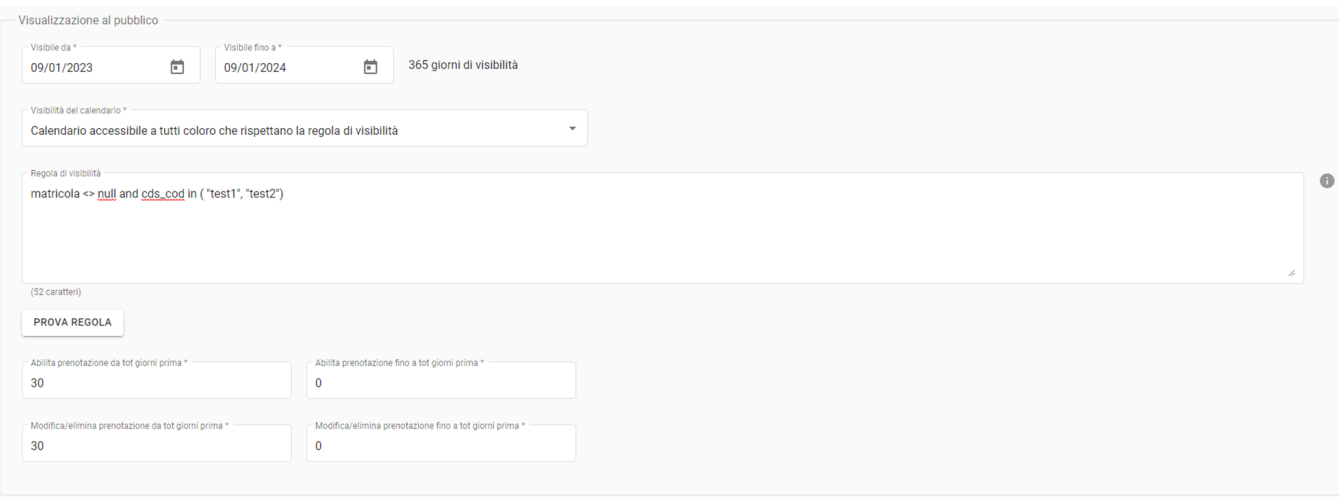

Esempio di regola di visibilità che rende il calendario visibile e prenotabile solamente agli utenti che hanno una matricola (condizione "matricola <> null") e che appartengono ai Corsi di Studio con i codici "test1" e "test2".

Una volta scritta la regola, è possibile usufruire del tasto "Prova regola" per verificare se un utente tra quelli censiti in Esse3 (studenti, docenti) o in SBK (cittadini entrati con credenziali SPID) rispettano o meno la regola appena scritta, e dunque se potranno o meno vedere il calendario su cui si è impostata la regola.

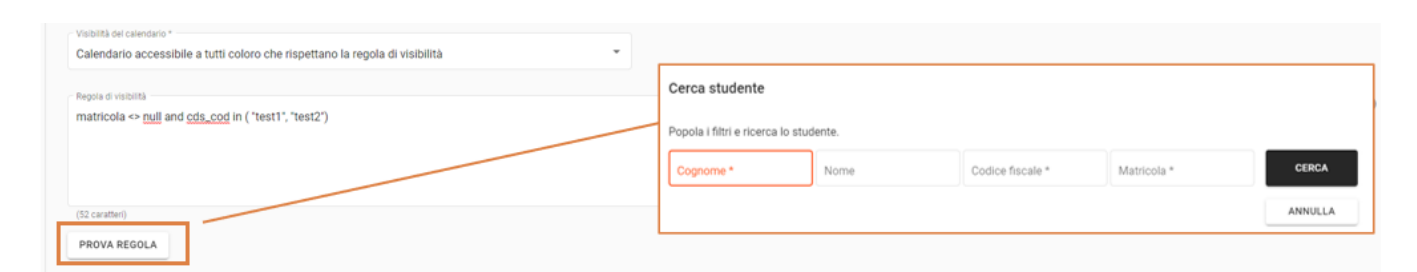

#### Tasto "Prova regola" - esempio 1

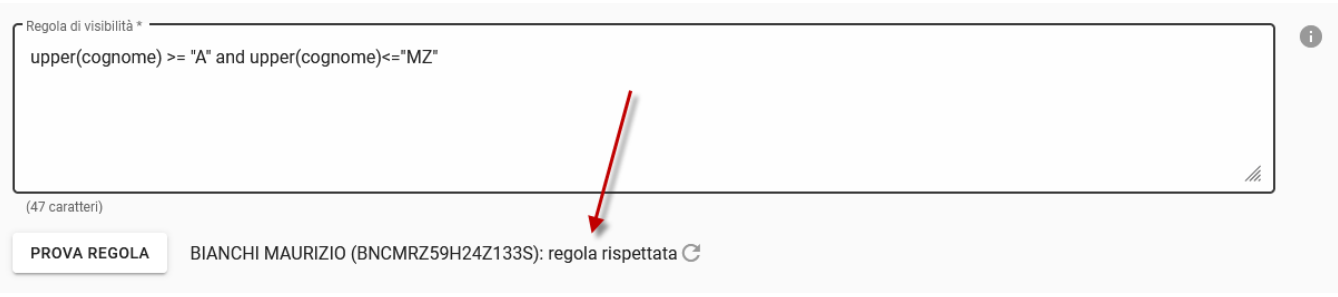

Tasto "Prova regola" - esempio 2

Il team SBK potrà fornirvi supporto tramite ticket nella redazione della regola che più si adatta alle vostre esigenze.

# Come si indicano gli spazi dedicati agli appuntamenti?

L'utente amministratore, nelle impostazioni generali del calendario, può scegliere uno tra gli edifici di Ateneo censiti (che arrivano da UP o che si sono importati da file in SBK). Il luogo (via, numero civico, città e provincia) e le coordinate geografiche per Google Maps verranno mostrate allo studente in fase di prenotazione.

#### Si può far scegliere a chi si prenota un motivo di prenotazione?

L'utente amministratore può scegliere se e quali motivi lo studente potrà selezionare in fase di inserimento della prenotazione. Le opzioni sono:

- Disabilitata
- Da elenco, opzionale
- Da elenco, obbligatoria
- Da elenco o libera, opzionale
- Da elenco o libera, obbligatoria

Può poi stabilire anche le modalità con cui gli utenti operatori di sportello possono modificare i motivi di prenotazione delle prenotazioni inserite dagli studenti. Le opzioni sono:

- Disabilitata
- Da elenco, opzionale
- Da elenco o libera, opzionale

È possibile definire una durata diversa degli appuntamenti in base al motivo selezionato in fase di prenotazione. Se non indicata, varrà la durata di default degli appuntamenti stabilita sul calendario.

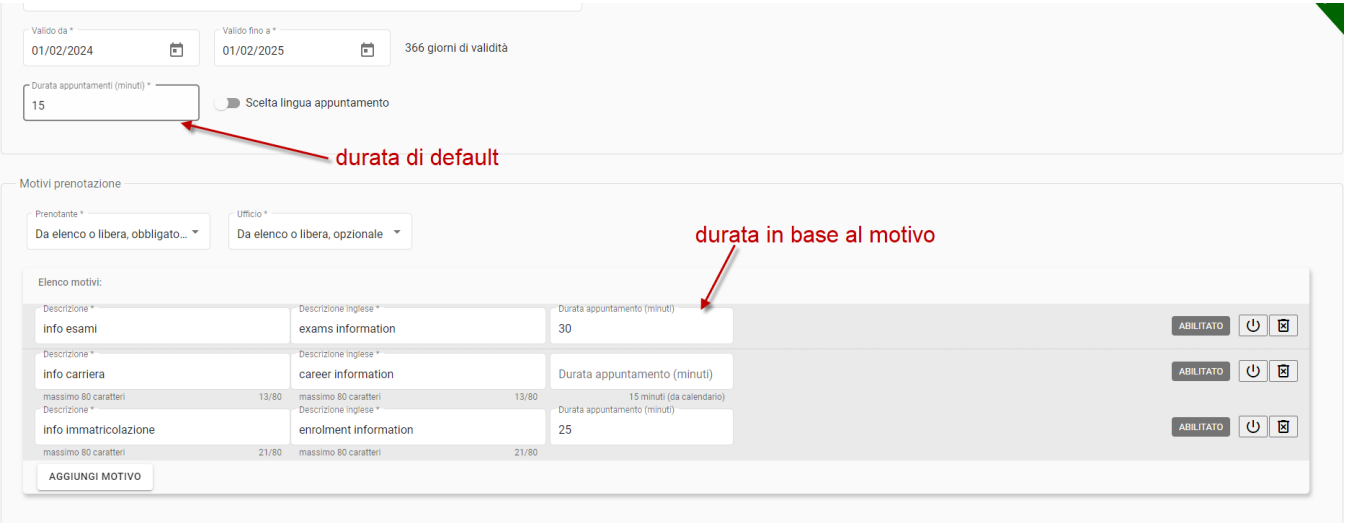

# Si possono prendere degli appuntamenti online?

Per gestire gli appuntamenti online, devono essere comunicate a Cineca le chiavi di autenticazione di un'utenza di Ateneo valida sulla piattaforma di videoconferenza utilizzata dall'Ateneo (Zoom, Teams, Google Meet...). Se non è configurata un'utenza abilitata, non compariranno, in fase di creazione /modifica orari di apertura, le opzioni per creare orari online. Se l'utenza esiste ma non è valida, compariranno le opzioni online ma saranno disabilitate.

## Si possono bloccare degli studenti dopo un certo numero di assenze?

La segreteria può decidere se attivare, sui calendari dei propri uffici, una funzionalità per cui dopo un certo numero di volte (configurabile) che un utente prenotato viene segnalato come "assente" all'appuntamento dall'operatore di sportello, l'utente viene bloccato e non potrà inserire nuovi appuntamenti per un certo numero di giorni (configurabile). Chiamiamo questa funzionalità "Blacklist".

Per sapere come configurare operativamente la blacklist si veda [Creazione di calendari e sportelli#4.Blacklist](https://wiki.u-gov.it/confluence/display/ESSE3/Creazione+di+calendari+e+sportelli#Creazionedicalendariesportelli-4.Blacklist)

# Si possono pianificare ed esporre le chiusure di Ateneo?

Gli utenti amministratori possono inserire le chiusure di Ateneo pianificate. Le chiusure possono essere valide per tutti i calendari o solo per alcuni.

Gli amministratori di tutti i calendari possono gestire le chiusure su tutti i calendari; i manager di calendari possono gestirle solo sui calendari su cui hanno competenza.

È possibile usare le Chiusure dei calendari per mostrare esplicitamente agli studenti che un ufficio in una o più giornate è chiuso (l'eventuale "nota" inserita verrà visualizzata dagli studenti).

Se invece non è interessati a segnalare esplicitamente la chiusura dell'ufficio, è possibile direttamente eliminare l'orario di apertura dal calendario e la zona corrispondente sarà visualizzata dagli studenti grigia, non cliccabile (come gli orari in cui non c'è alcuna apertura).

Per sapere come configurare operativamente la blacklist si veda [Creazione di calendari e sportelli#5.Chiusure](https://wiki.u-gov.it/confluence/display/ESSE3/Creazione+di+calendari+e+sportelli#Creazionedicalendariesportelli-5.Chiusure)